# TunePat Spotify Converter for Mac

# User Manual

## **Overview**

- [Introduction](#page-1-0)
- Key [Features](#page-1-1)
- System [Requirements](#page-1-2)

# Purchase & [Registration](#page-2-0)

- Purchase TunePat Spotify [Converter](#page-2-0)
- Register TunePat Spotify [Converter](#page-2-1)
- Renew TunePat Spotify [Converter](#page-4-0)

## **Tutorials**

- Add Songs from [Spotify](#page-7-0) (App)
- Add Songs from [Spotify](#page-9-0) (Web player)
- Finish the Output [Settings](#page-11-0)
- [Download](#page-13-0) Spotify Songs to Mac
- [Tools](#page-14-0)
- [Feedback](#page-15-0)

## [Technical](#page-17-0) Supports

- **[Support](#page-17-0)**
- **[Contact](#page-17-1)**

## [Installation](#page-5-0) & Interface

- **•** [Installation](#page-5-0)
- Main [Interface](#page-5-1)
- **[Menu](#page-6-0)**

## **Overview**

- **Introduction**
- Key Features
- System Requirements

#### <span id="page-1-0"></span>**Introduction**

Thank you for using TunePat Spotify Converter for Mac!

TunePat Spotify [Converter](https://www.tunepat.com/spotify-music-converter-for-mac.html) for Mac is a simple but powerful Spotify downloader. Offering both App and Web player conversion modes, it can convert Spotify songs to MP3, AAC, WAV, FLAC, AIFF or ALAC formats up to 10x faster, and retains lossless output audio quality and ID3 tags.

With TunePat Spotify Converter, you can easily back up Spotify songs on your local computer, enjoy Spotify songs on various media players, transfer Spotify music from device to device, and more. The software is designed to have almost all the features of a qualified or even excellent Spotify converter.

#### <span id="page-1-1"></span>Key Features

- Download songs, albums, playlists, podcasts, and lyrics from Spotify;
- Convert Spotify Music to MP3, AAC, WAV, FLAC, AIFF or ALAC at 10X faster speed;
- Easily export ad-free Spotify contents at up to 10X conversion speed to a computer;
- Keep original output audio quality and ID3 tags after conversion;
- Converted Spotify songs can be played on various devices with no need of internet.
- Handy tools: AA/AAX Converter, Format Converter and Tag Edit.

#### <span id="page-1-2"></span>System Requirements

- macOS X 10.15 or above:
- 1GHz processor or above;
- 256MB or higher of RAM
- Monitor with 1024 x 768 pixels or higher resolution.

## Purchase & Registration

- Purchase TunePat Spotify Converter
- Register TunePat Spotify Converter
- Renew TunePat Spotify Converter

#### <span id="page-2-0"></span>Purchase TunePat Spotify Converter for Mac

Tip: To buy a license key for TunePat Spotify Converter for Mac, click [here.](https://www.tunepat.com/spotify-converter-mac/buynow.html)

#### 1. Why should I buy TunePat Spotify Converter for Mac?

TunePat Spotify Converter for Mac is a shareware, and the trial version has limits that enable users to convert the first 1 minute for each audio. After you purchase this product, you will receive your Registration key to unlock the trial version limitation.

#### 2. What are the Benefits after Registration?

- Full functionality is available.
- You can enjoy FREE upgrades to the latest versions of the same product.
- You can enjoy FREE technical supports.

#### <span id="page-2-1"></span>Register TunePat Spotify Converter for Mac

Step 1: Launch TunePat Spotify Converter from your Mac and click the Menu button  $\equiv$  on the bottom right corner, then select Register tab in the drop-down list. Or you can directly click on the Register option on your left-hand toolbar.

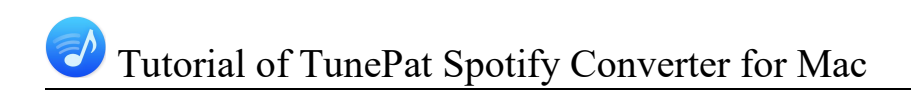

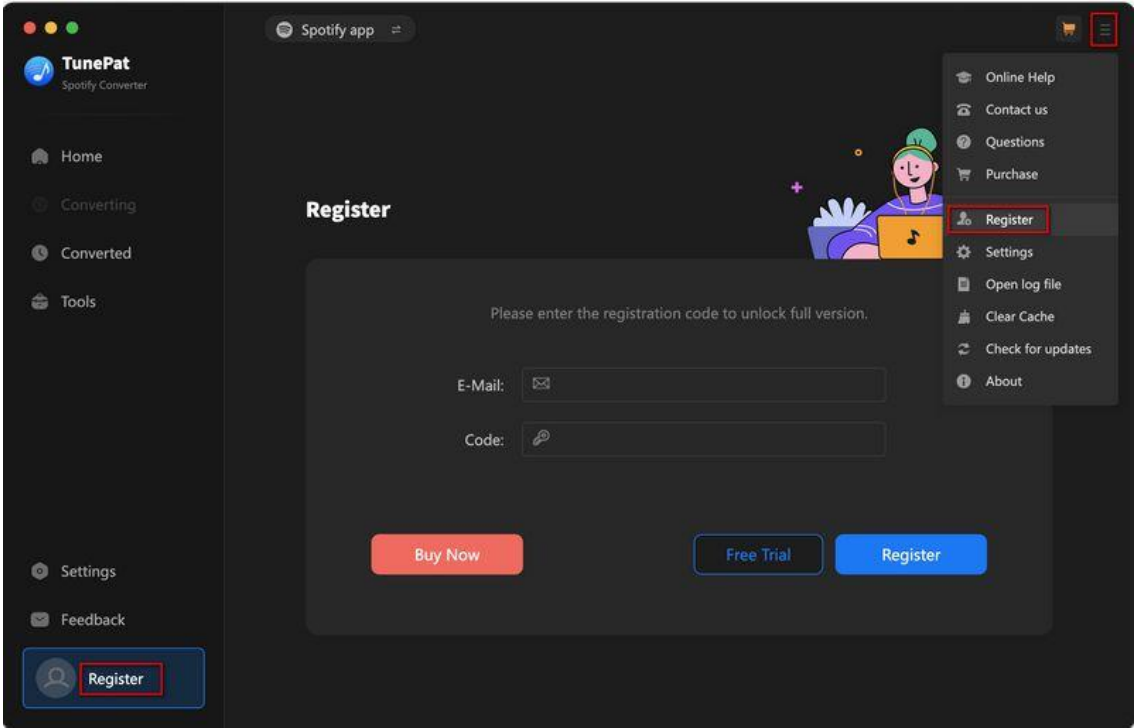

Step 2: Please fill the blanks with your Registration Email and Code, and then click Register button.

Step 3: Once the Registration process completed, there will be a pop-up dialogue saying "You have successfully registered the program. Thank you for your support!", and tell you when your license will expire.

#### Registration Tips:

1. Make sure both the Registration Email and Registration key are provided by our company. If you have not paid, please click Buy Now to finish the payment and get the license.

2. Please make sure the Registration Email and Registration key you entered are complete and do not insert any blank before or after them. We suggest you simply copy & paste the Registration information into the pop-up dialog.

3. Please ensure that the program you download and use matches the license key. The registration code is uncommon between different TunePat programs and versions (Windows and Mac).

4. Please be careful not to use the same license key for multiple devices, as this will invalidate the registration code.

#### <span id="page-4-0"></span>Renew TunePat Spotify Converter for Mac

TunePat offers 1-Month,12-Month, and lifetime licenses for users to meet different needs.

Monthly and annual subscriptions are auto-renewal models. If you no longer need to use the license key, please contact our customer service team (support@tunepat.com) to help you deal with it before the next deduction date. If your order was auto-renewed, you will receive a new registration code by email. However, T=the license key in your program will not be updated automatically, please refer to the following steps to update your license status manually.

Click the light blue account button at the bottom left and select the Renew License option. Copy and paste the new code into it, and click Confirm to update.

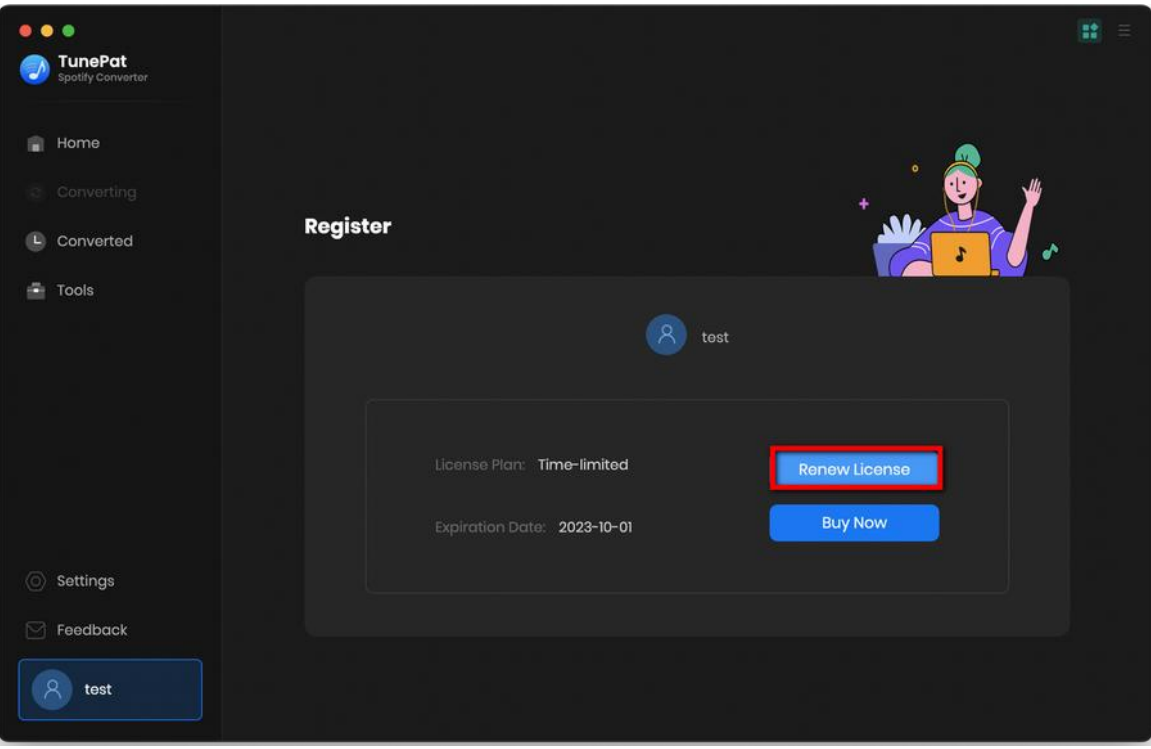

## Installation & Interface

- Installation
- Main Interface
- **Menu**

#### <span id="page-5-0"></span>**Installation**

To install this product, please refer to the following steps:

1. Download the latest version of TunePat Spotify Converter through [Download](https://www.tunepat.com/download.html) Center.

2. Double click the installation file to start installing the program on your computer. Then simply drag the TunePat application's icon to your Applications folder.

3. Follow the instruction to finish the installation.

### <span id="page-5-1"></span>Main Interface

After launching TunePat Spotify Converter for Mac, you will see the main interface: App and Webplayer. The former gets the best sound quality at 1X speed, while the latter gets the song directly without downloading the Spotify app and spins up to 10X faster.

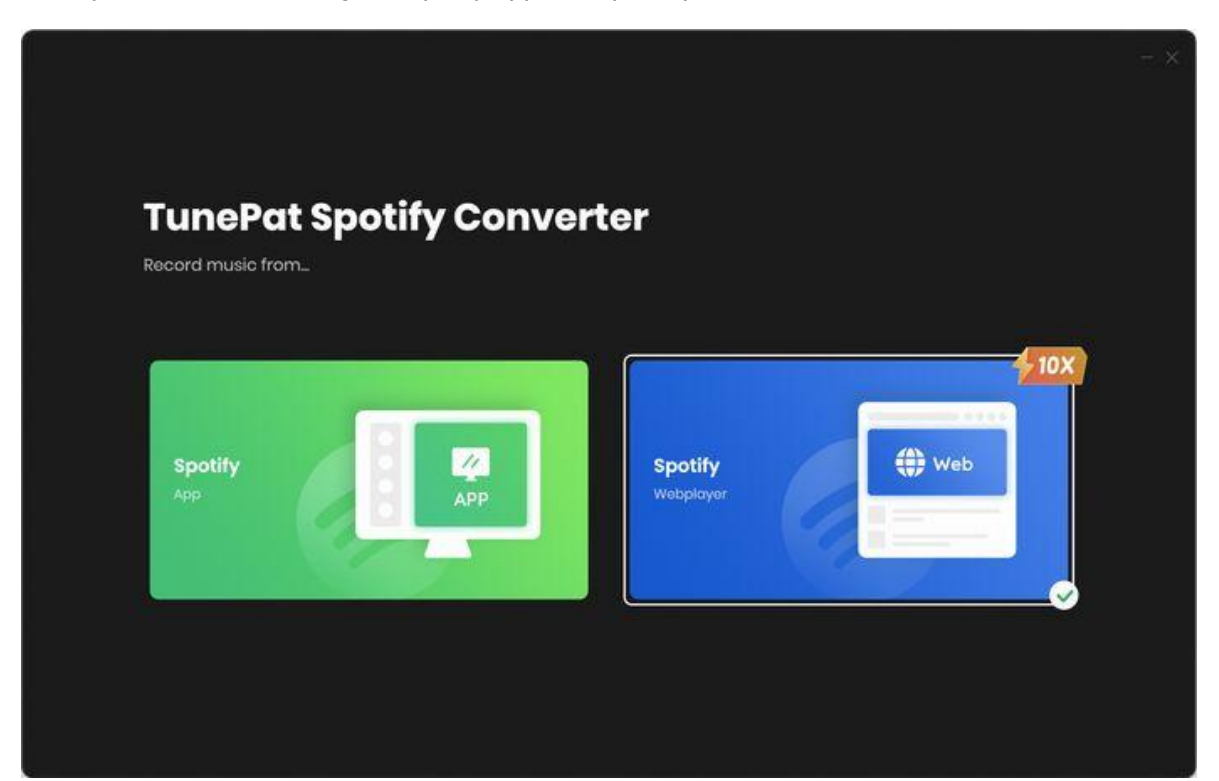

## <span id="page-6-0"></span>Menu

After clicking the Menu button  $\equiv$  on the upper right corner of the interface, you'll see the dropdown list as the following picture. Here you can visit the FAQ center of TunePat, check for update when a new version is available, clear cache and relaunch the program, and etc.

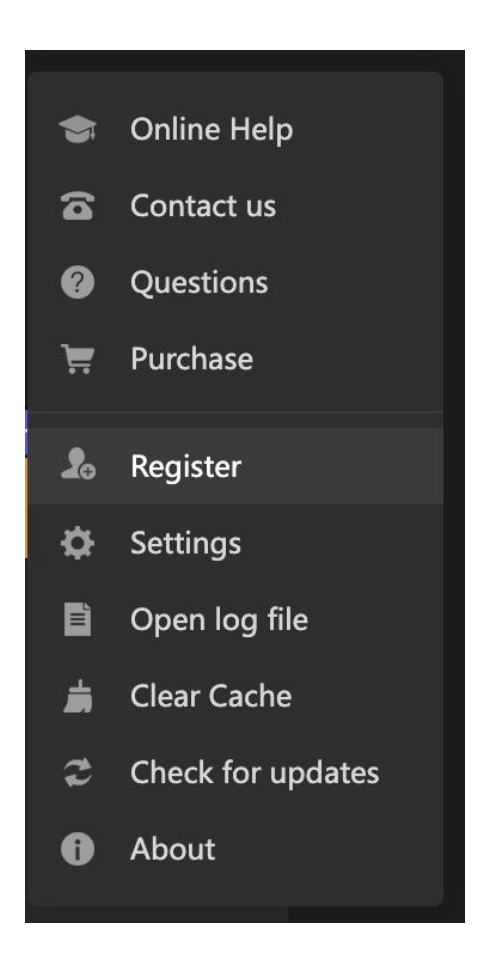

## **Tutorials**

- Add Songs from Spotify (App)
- Add Songs from Spotify (Web player)
- Finish the Output Settings
- Download Spotify Songs to Mac
- Tools
- Feedback

### <span id="page-7-0"></span>Add Songs from Spotify (App)

On the start-up interface, you'll find two conversion modes. Click on the Spotify (App) button, and the Spotify app will open simultaneously. Please ensure you install the Spotify app on your computer for this mode to work. If you don't have the Spotify program installed, you won't be able to use this conversion mode.

In that case, please follow the instructions to install and download the app before proceeding or changing to use the Webplayer mode. Once you have installed the app, log in to your Spotify Premium or Free account within the Spotify app. If you are already logged in, move on to the next step.

To convert songs, playlists, albums, or podcasts from Spotify, add them to TunePat. There are 3 methods you can use.

- 1. Open what you wish to convert on Spotify app and click on the blue Click to add button.<br>2. You can directly drag and drop the desired content from the Spotify app onto the
- specified location on TunePat's home page.
- 3. Copy and paste the content link into the blue box for analysis. The parsed content will appear in a popup window.

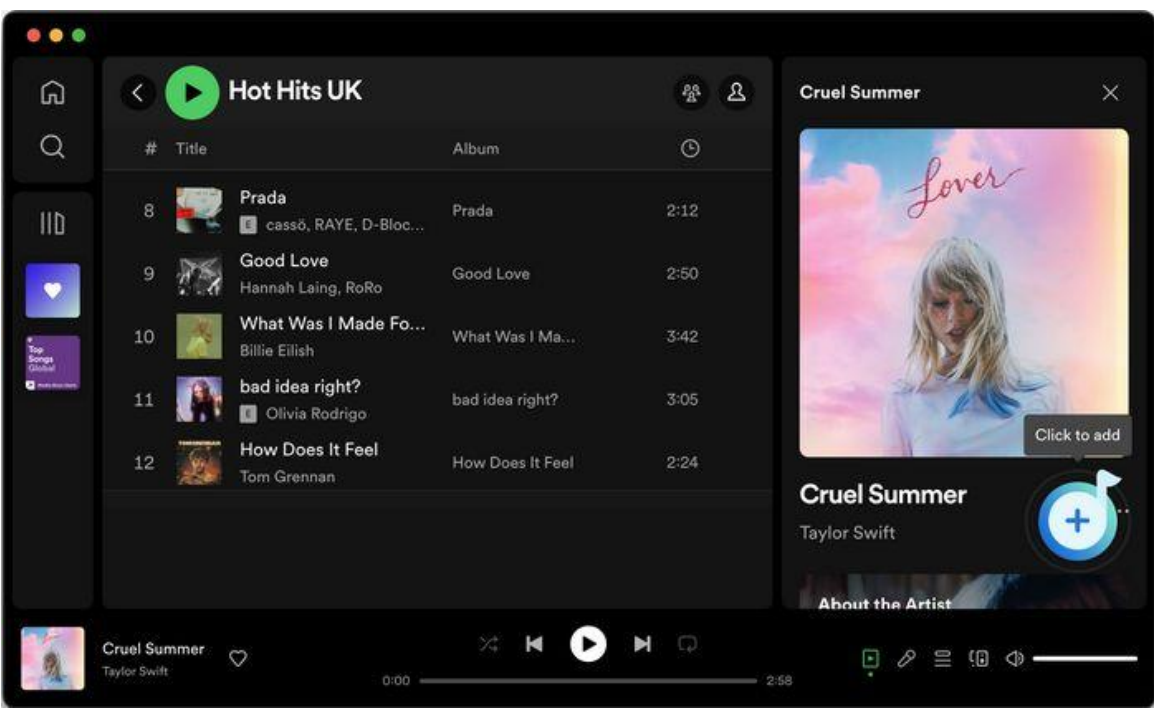

TunePat will automatically detect and load the songs for you. The songs on the current page will then be displayed in a pop-up window. You can manually choose the titles you want by ticking them off and then clicking the Add button to add them to the Home page, where they will wait for conversion.

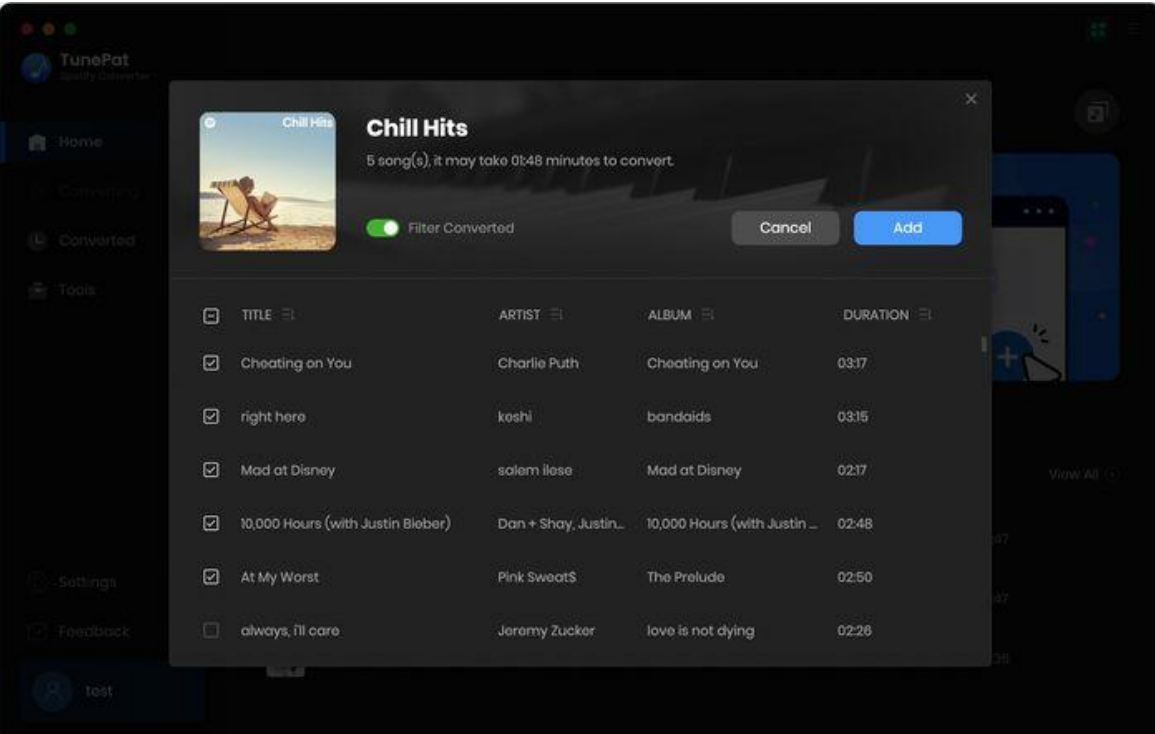

\*Tips: To avoid having duplicate song files in the same location on your Mac, enable the Filter Converted option in this step. When activated, TunePat will identify existing tracks and gray them out, preventing you from selecting them in the current list.

## <span id="page-9-0"></span>Add Songs from Spotify (Web player)

Choose the Spotify (Webplayer) option, and you will see two pages: the main interface and the embedded Spotify web player within TunePat. If the web player doesn't appear automatically, you can access it by clicking the Open the webplayer window. button highlighted in red in the accompanying image.

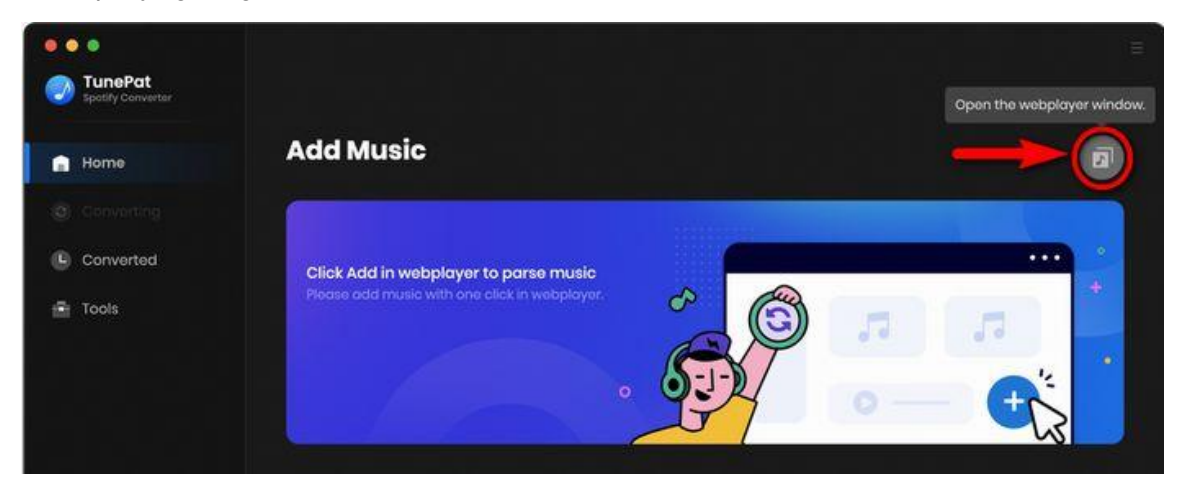

Within the Spotify web player window, follow the on-screen instructions and click the LOG IN button to enter your Spotify account details. TunePat supports Free and Premium accounts, giving you seamless access to Spotify's vast content after a successful login.

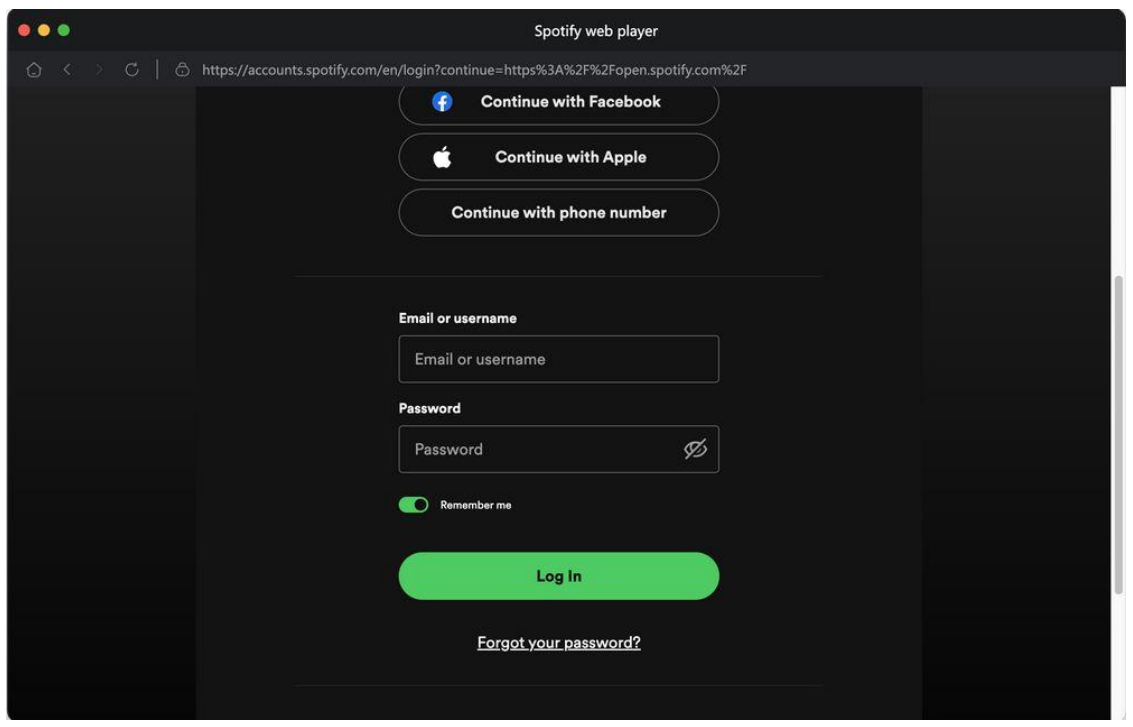

Now open what you wish to convert on the Spotify web player window, and select the Click to add button. TunePat will automatically detect and load the songs for you. The songs on the current page will then be displayed in a pop-up window. Manually choose the titles you want by ticking them off and then clicking the Add button.

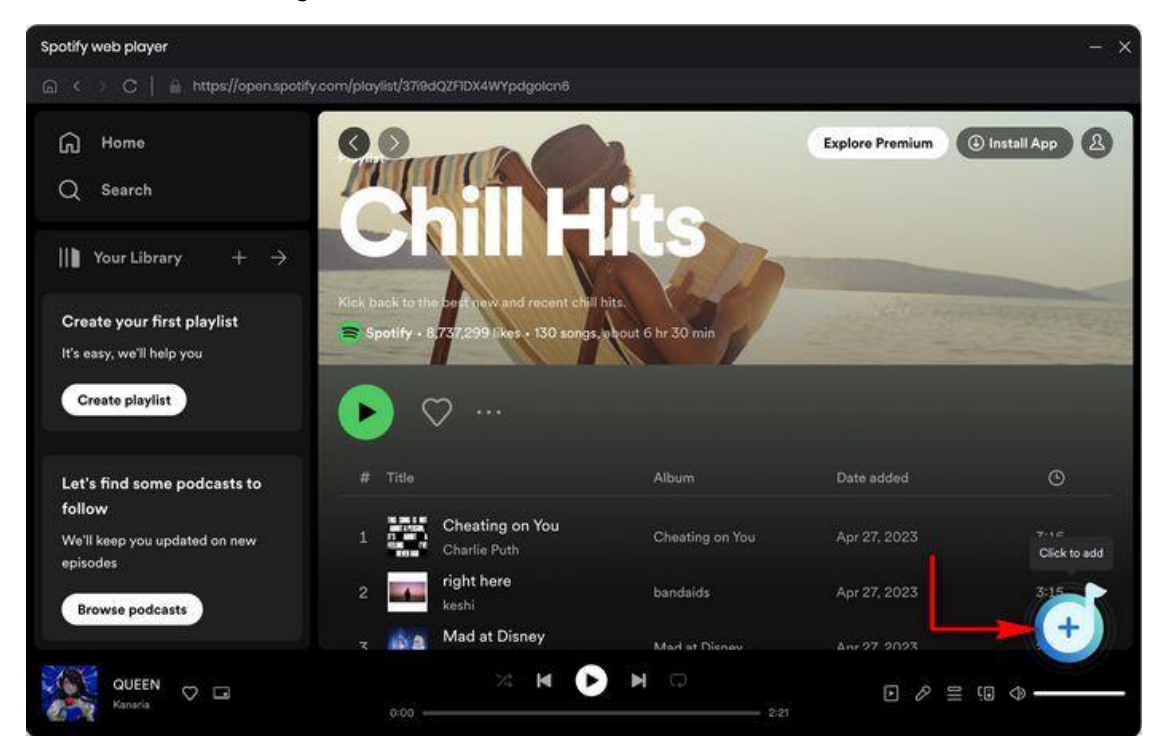

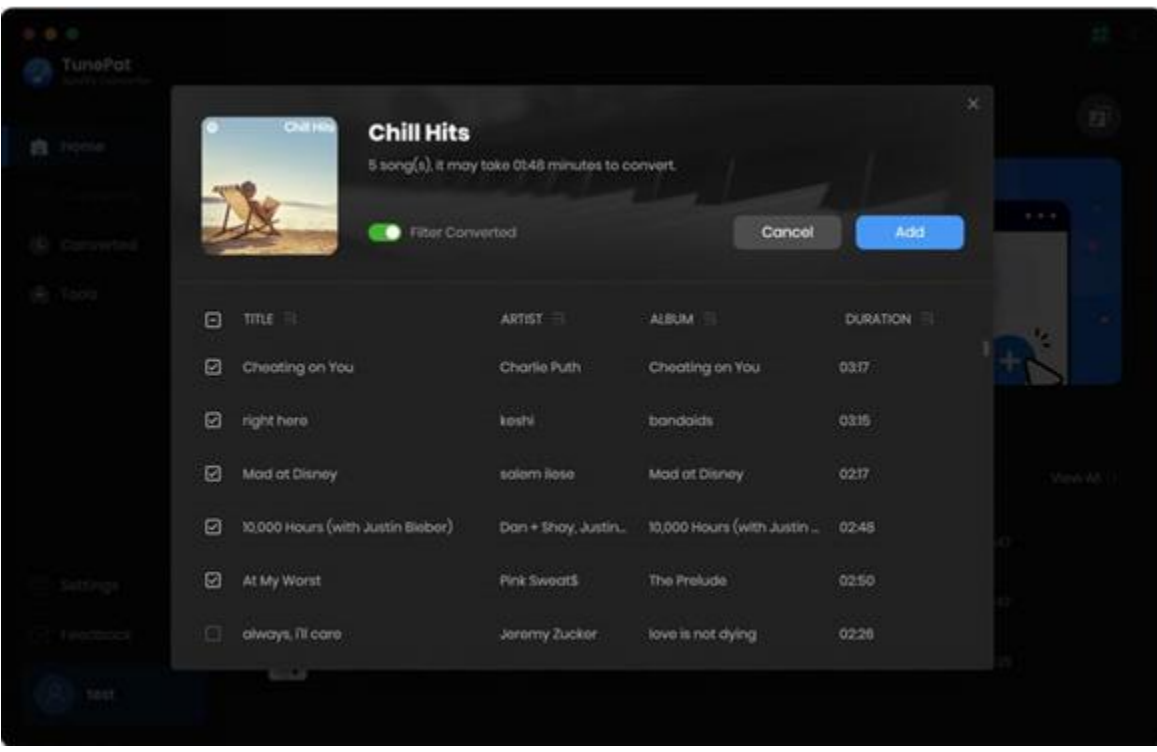

<span id="page-11-0"></span>\*Tips: To avoid having duplicate song files in the same location on your Mac, enable the Filter Converted option in this step. When activated, TunePat will identify existing tracks and gray them out, preventing you from selecting them in the current list.

## Finish the Output Settings

Locate the Settings option in the lower left corner of the menu bar and click on it. Here, you can customize a range of options to your preference, including the conversion mode (Intelligent Mode, Spotify Record, YouTube Download), output format (Auto, MP3, AAC, FLAC, WAV, AIFF, ALAC), bit rate, sample rate, output path, and the choice to enable automatic pop-up windows after conversion.

Furthermore, you have the flexibility to personalize the naming and organization of your Spotify music files according to your specific requirements, or you can select the language and program appearance according to your needs.

#### Tips:

- 1. If you desire the converted music to maintain the same parameters as the source file, simply select Auto as the output format. In general, this mode also offers the fastest conversion speed.
- 2. In the Settings interface, you can enable the Save lyrics (if provided) button to automatically recognize, download, and save the lyrics file of a Spotify song in LRC or TXT format. Note that this button is off by default.

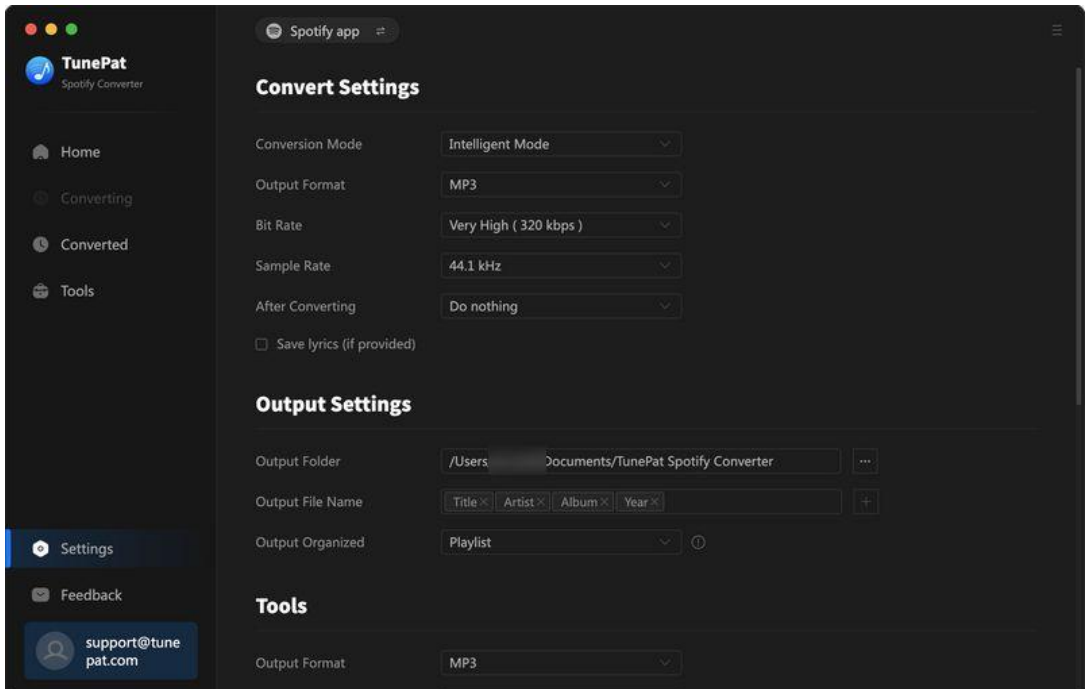

#### <span id="page-13-0"></span>Download Spotify Songs to Mac

Next, you will see the interface as shown in the figure below, and you have the following three options to choose from.

Add More button: Continue choosing songs from other playlists or albums.

Delete All button: Clear the current list with a single click.

Convert button: Initiate the conversion process for all songs listed on the current page.

Click on the Convert option and TunePat Spotify Converter starts converting the Spotify songs to the output format you chose.

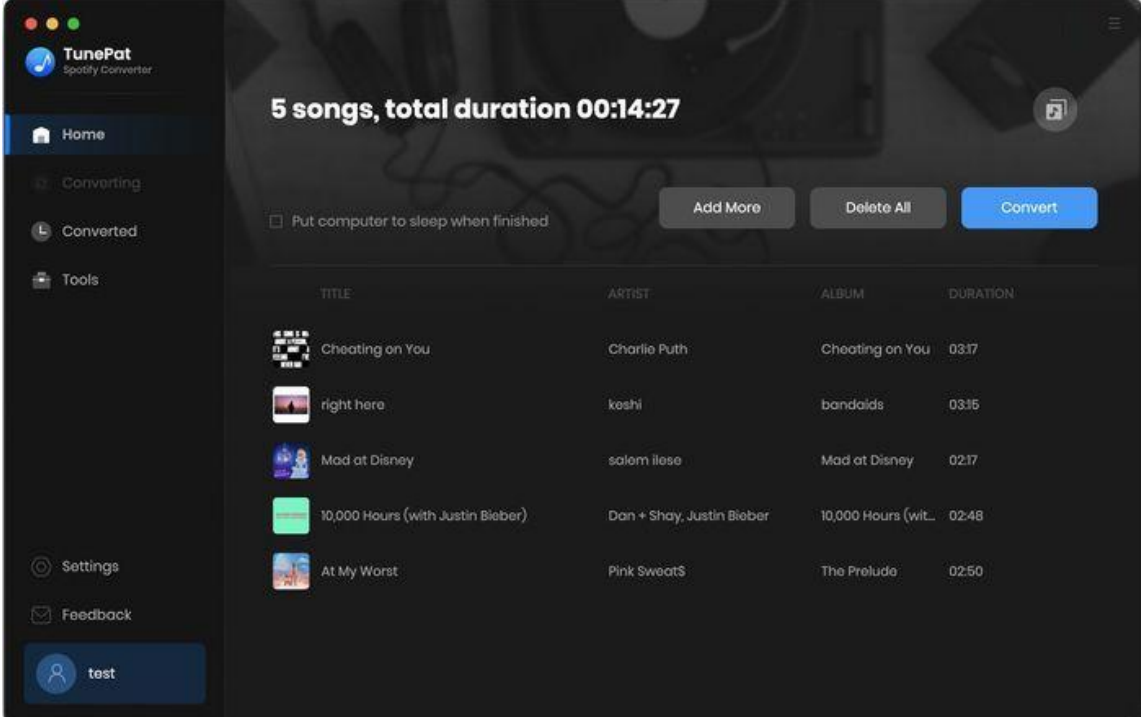

\*Tips: If you have a lot of songs to convert but need to go out or rest, you can tick off the Put computer to sleep when finished button in the page above.

After the conversion, you can access the Converted module to locate the successfully converted Spotify music tracks. You can select the converted Spotify songs and transfer them to iTunes or other portable devices you like.

The converted Spotify files are now saved in commonly used formats such as MP3. You can enjoy your Spotify downloads on the popular players on your Mac, like QuickTime Player, VLC Media Player, and IINA. Enjoy your songs and podcasts now!

<span id="page-14-0"></span>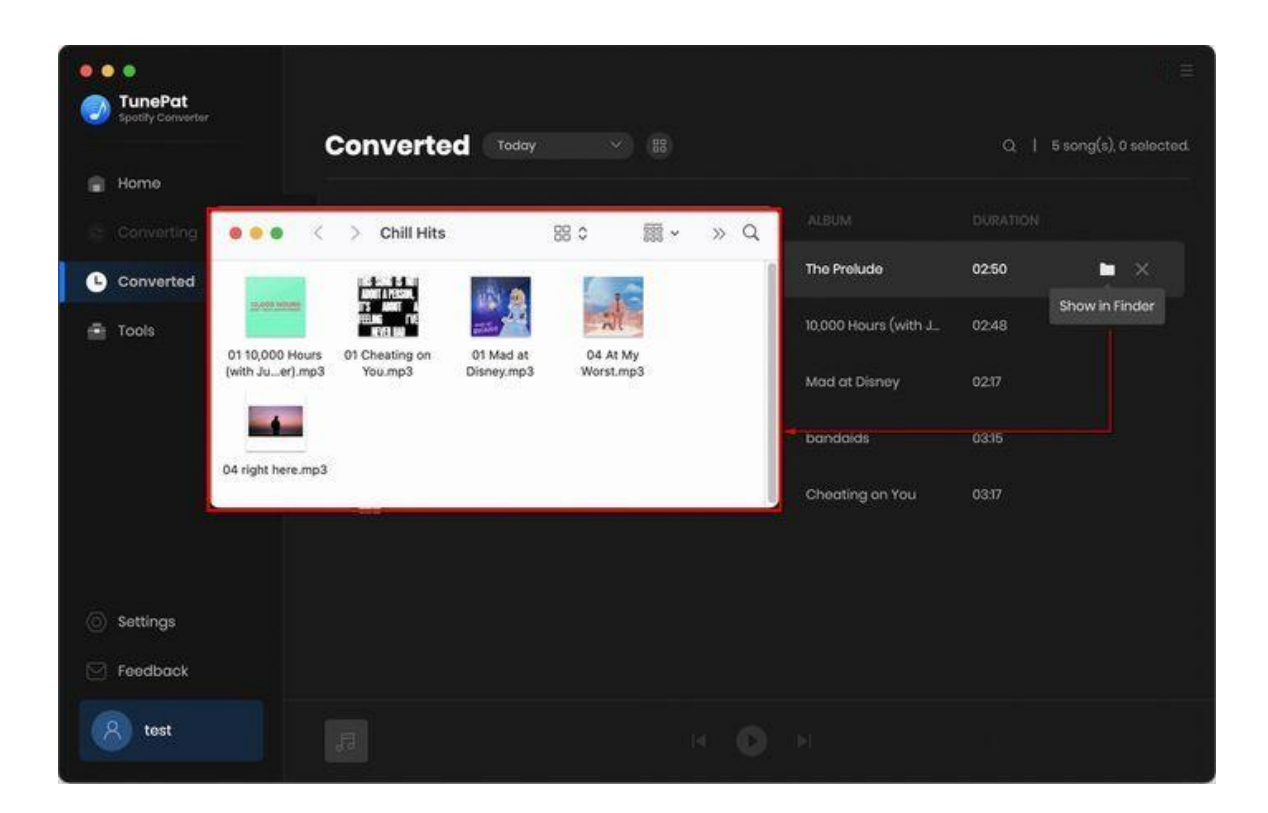

## Tools

In addition to converting Spotify Music to standard formats, the remarkable TunePat Spotify Converter for Mac offers a range of useful tools. You can access the [Tools](https://www.tunepat.com/tools.html) option from the left toolbar. Upon clicking, you will find 3 sections: AA/AAX Converter, Format Converter and Tag Editor.

<span id="page-15-0"></span>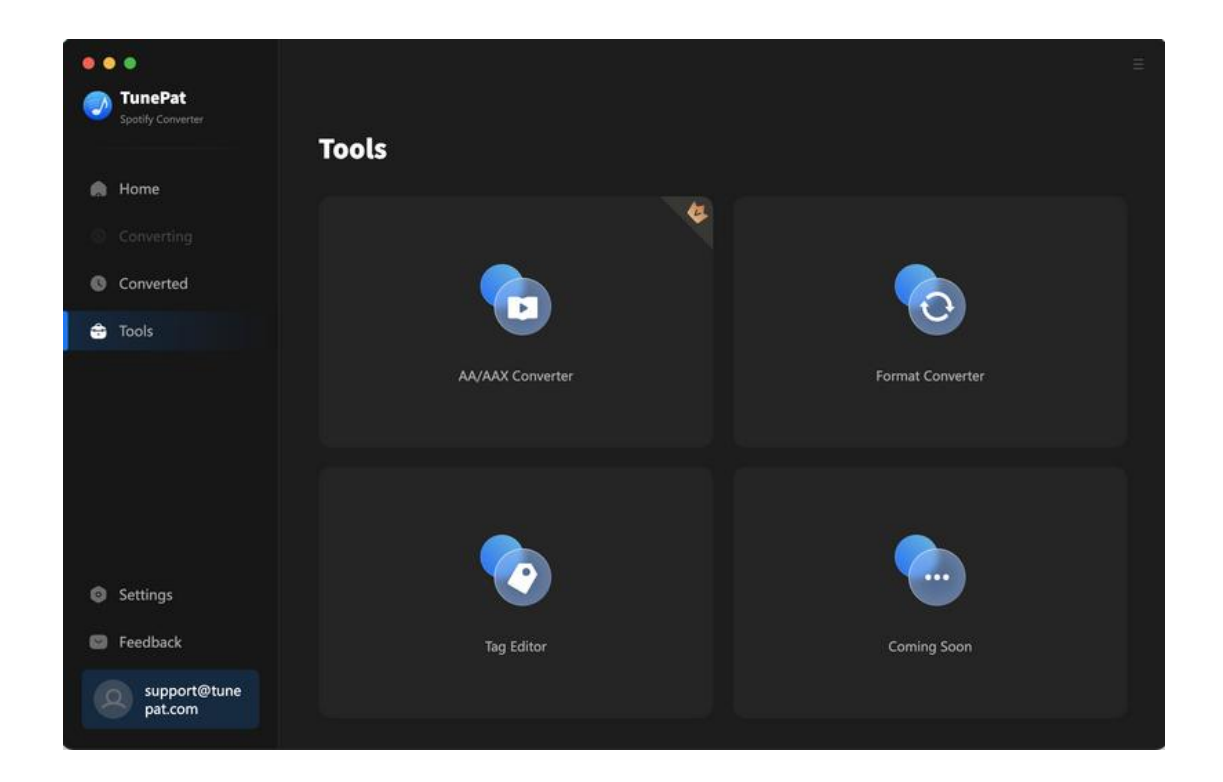

## **Feedback**

There is a Feedback option located at the bottom of the left menu bar, which serves as a direct means of communication for any inquiries related to TunePat purchases, usage, or after-sales support.

If your program is already registered, the email address displayed on this page will automatically reflect the associated email address linked to your license key. It is strongly advised not to modify this email address, as it assists us in swiftly locating your order information when necessary.

When reaching out to us regarding a conversion problem or any other issue, kindly provide a detailed description of the encountered problem. Additionally, for conversion-related problems, ensure that you furnish the following information in your communication:

- 1. Detailed specifications of your computer system.
- 2. The chosen output format for the conversion process.
- 3. Information on whether the problem is specific to particular audio files or affects all files.
- 4. Please make sure to check the Attach log file button below, which is usually preselected by default. This log file is crucial in aiding our investigation and support process.

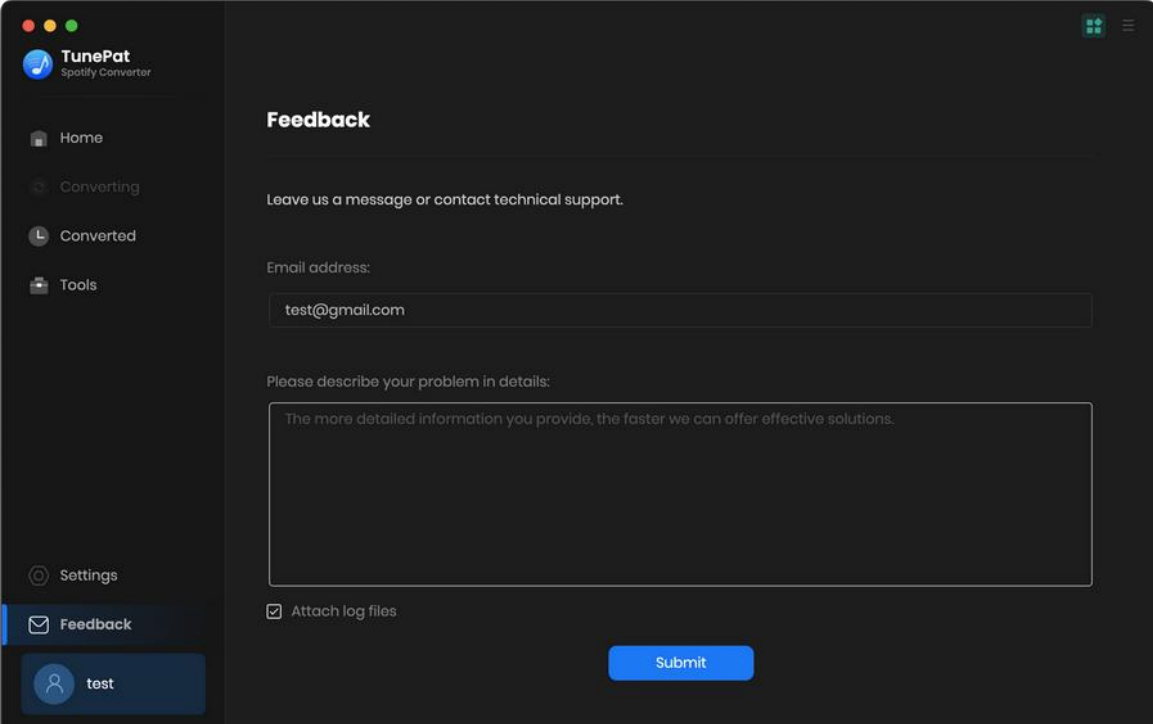

# Technical Supports

- **Support**
- **Contact**

#### <span id="page-17-0"></span>**Support**

For more information, please visit TunePat's Official Website.

Homepage: <https://www.tunepat.com/>

Product Page: <https://www.tunepat.com/spotify-music-converter-for-mac.html>

If you meet any problem, you may help yourself with TunePat FAQ.

FAQS Page: <https://www.tunepat.com/support/faq-spotify-music-converter.html>

Support Page: <https://www.tunepat.com/spotify-converter-mac/online-help.html>

#### <span id="page-17-1"></span>**Contact**

If you meet any problem when using our products, please contact TunePat technical support team for further assistance. Technical support inquiry, suggestion, feedback, proposal, compliments, or even criticism, are all welcomed.

We are always ready to serve you with prompt and useful email support. From Monday to Sunday, we will answer your emails within 48 hours. Please allow time lag due to different time zones.

Support E-mail: [support@tunepat.com](mailto:support@tunepat.com)